## LECTURE AGREEMENT PURCHASE REQUISITION

**PURPOSE:** TO RECORD AND ENCUMBER FUNDS FOR A LECTURE AGREEMENT CONTRACT

### **REQUIRED DOCUMENTATION & PREAPPROVALS:**

- 1. ACTIVE PEOPLESOFT SUPPLIER ID #
- 2. APPROVED LECTURE AGREEMENT CONTRACT
- 3. COMPLETED AND SIGNED EVALUATION OF EMPLOYER-EMPLOYEE RELATIONS FORM
- 4. BUDGET NUMBER AND AVAILABLE FUNDING

**REQUIRED ATTACHMENT:** LECTURE AGREEMENT CONTRACT SIGNED BY SPEAKER AND DISTRICT PURCHASING AND CONTRACT SERVICES

**CHECK "AMOUNT ONLY" BOX: YES** 

**PAYMENT PROCESS TO SUPPLIER:** SUPPLIER PROVIDES ACCOUNTS PAYABLE OR CAMPUS WITH INVOICE. THE REQUESTER WILL PROVIDE THE INVOICE TO ACCOUNTS PAYABLE - apinvoice@sdccd.edu. BUSINESS OFFICE VALIDATES APPROVAL TO PAY WITH END USER'S CONSENT. REQUESTORS SHOULD TRACK PROCESS VIA MANAGE REQUISITIONS SCREEN.

Note: The process for Lecture Agreements and Consultant Agreements is currently under review and changes will be forthcoming. When the new process is established, instructions will be updated and disseminated to the campus.

# LECTURE AGREEMENT REQUISITION

Log into PeopleSoft at myportal.sdccd.edu using your User ID and Password.

**Select the Finance Dashboard.** 

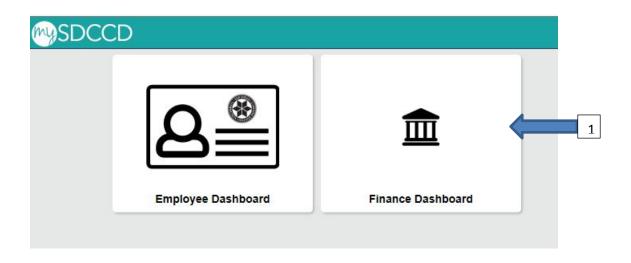

Next, navigate to Procurement/Create a Requisition.

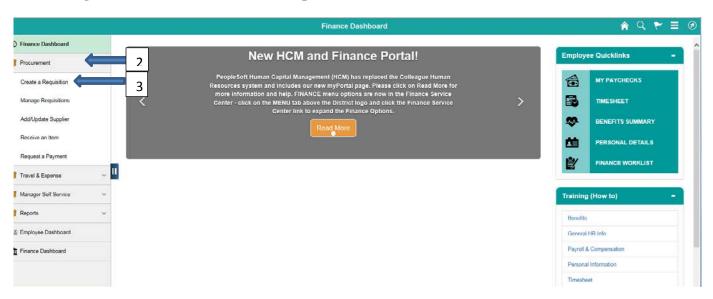

This is the *Requisition Settings* page. When creating a requisition, enter info on this page and it will auto populate into each line item of the requisition.

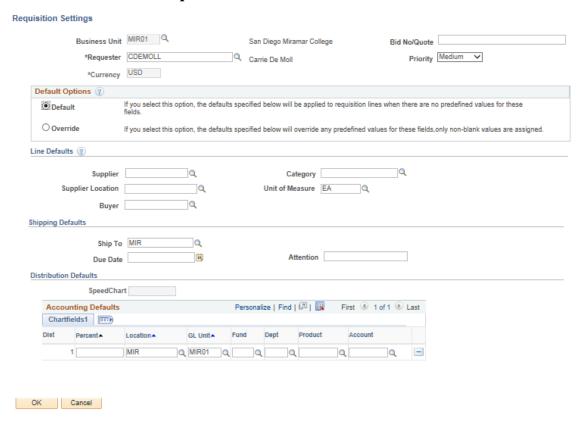

The "Bid No/Quote" field should follow the naming convention "LECTURE AGRMT – VENDOR NAME". In the Default Options box, change the status from *Default* to *Override*.

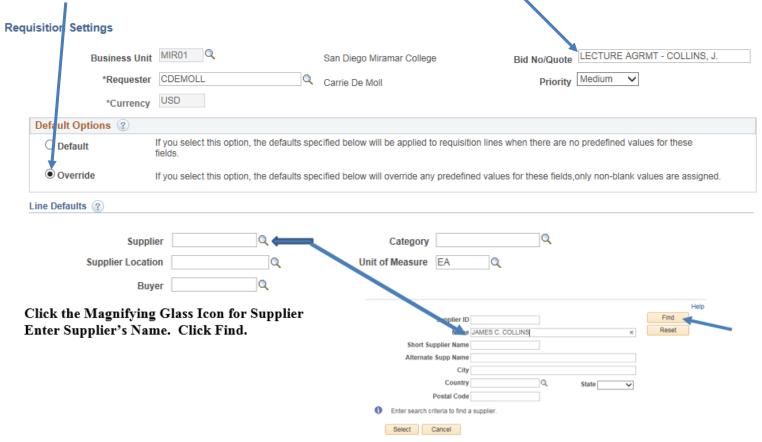

## Supplier's ID # and related information will pop up. Click on the circle to select vendor and click "Select".

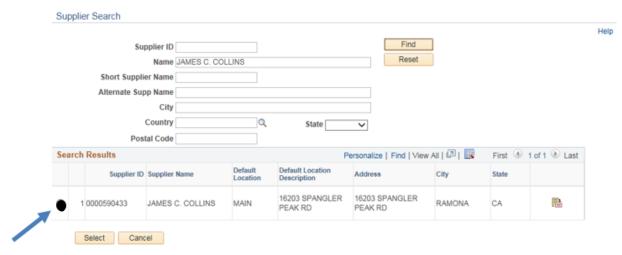

**Enter Category Code (918-38)** 

Buyer field should be blank

Attention field should be the Requester

Enter budget number (Fund, Dept, Product, Account). You should obtain this from your Dean or Manager. Click OK.

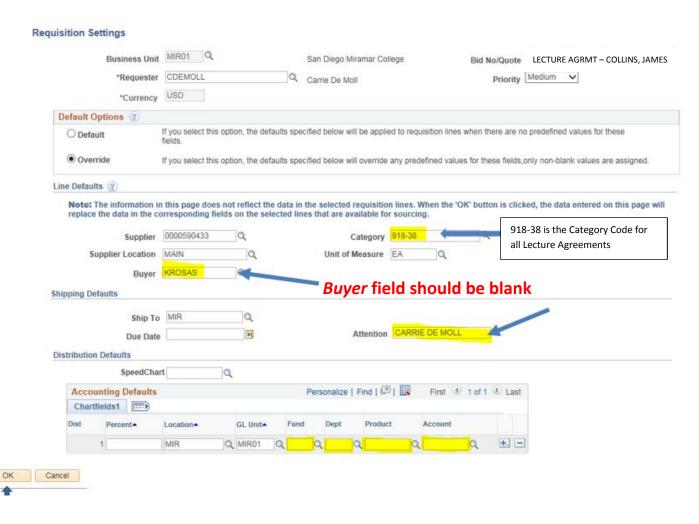

The Requisition Settings page is complete. To begin creating the requisition, click the "Special Requests" link.

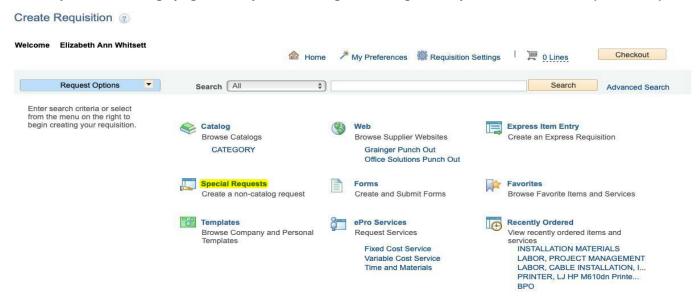

Enter Item Description starting with "LECTURE AGREEMENT – SUPPLIER'S NAME". Add the amount of the Lecture Agreement and enter the quantity as "1". In the Additional Information box, enter the Lecture Agreement Language shown below. Click all 3 boxes: Send to Supplier, Show at Receipt, and Shown at Voucher. Then click "Add to Cart".

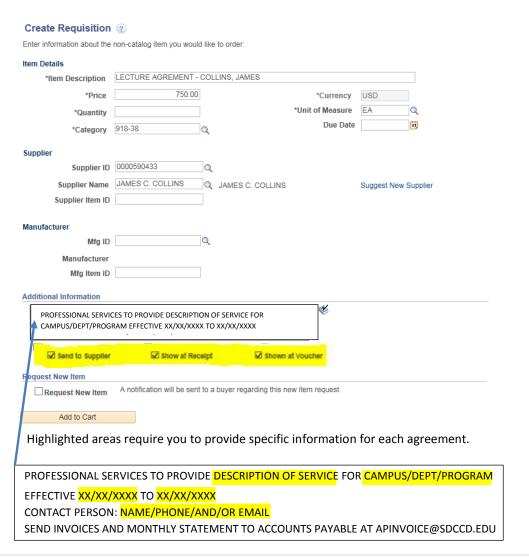

#### On the next page, click "Checkout". Create Requisition ② Welcome Carrie De Moll Checkout V Request Options Search All Search Advanced Search On the Checkout page, attach the district-signed Lecture Agreement under Comments Checkout - Review and Submit Review the Item Information and submit the reg for approval. My Preferences Regulation Settings Requisition Summary Business Unit MIR01 Q Bid No/Quote LECTURE AGRMT - COLLINS, J. San Diego Miramar College \*Requester CDEMOLL Priority Medium V Q Carrie De Moli \*Currency USD Cart Summary: Total Amount 750.00 USD Add More Items Expand lines to review shipping and accounting details Requisition Lines ② Line Description Item ID Supplier Quantity UOM Price Total 750.00 750.00 JAMES C. COLLINS ► 1 PA LECTURE AGREMENT - COLLINS, JA Add to Favorites (8) Add to Template(s) T Delete Selected Mass Change Click Icon under Select All / Deselect All Select lines to: **Details** to select Total Amount 750.00 USD **Amount Only** Shipping Summary Edit for All Lines Ship To Location 10440 Black Mountain Road Address San Diego, CA 92126-2999 CARRIE DE MOLL Attention To Comments Merchandrae Amount 5000.00 USD Requisition Comments and Attachments Enter requisition comments Cal Nature Goods Buyer KRDSAS ☑ Send to Supplier ☑ Show at Receipt ☑ Shown at Voucher Approval Justification ☑ Use Contract if Available Enter approval justification for this requisition Check Budget Pre-Check Budget Save & submit Save for Later Add More Items 60 Preview Approvals Supplier ID 0000590433 Quantes Course turer's Item ID

**Click OK** 

OK Cancel

When the following message appears, click "Yes".

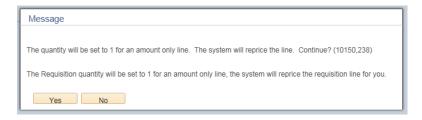

Review all your information carefully. Click "Save for Later", which will create a Requisition ID number. If everything appears correctly, click "Check Budget".

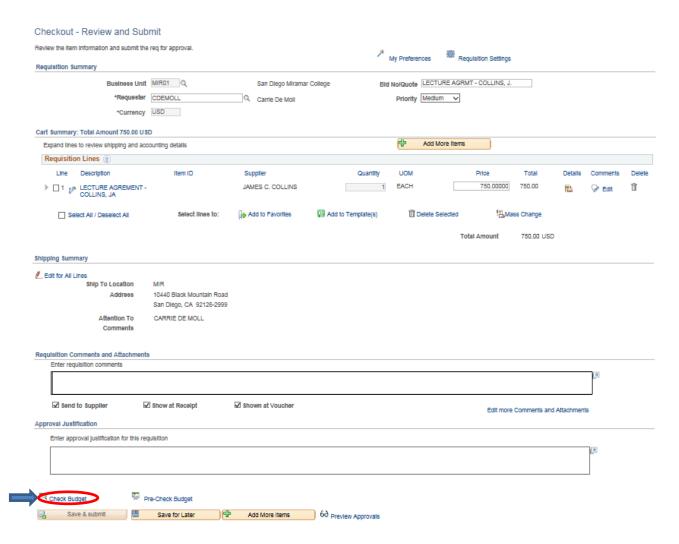

When the "Budget Checking Status" changes from "Not Checked" to "Valid", proceed by clicking the "Save and Submit" button. This will start the approval process.

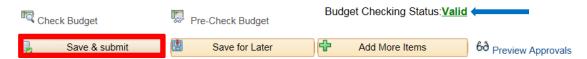

NOTE: If the check should be delivered to someone other than the supplier, complete a Special Handling Form and email it to <a href="mailto:APspecialhandling@sdccd.edu">APspecialhandling@sdccd.edu</a>.